#### PART 1

In this navbar tutorial there will be eight menu items, or buttons. We'll number the buttons 1 through 8, for simplicity. While buttons 1, 3, 4, 5 and 7 will have dropdown menus, buttons 2, 6 and 8 will not.

Each menu choice has a mouse-off (static/dormant) state and a mouse-over (highlight) state. The mouse-off state is what is what the user sees when the mouse cursor is *not over* the button. The mouse-over state is the highlighted state that the user sees when the mouse cursor is anywhereon the button.

In this primer, the mouse-off state and the mouse-over state each have a rectangle and a text string which are grouped togther.

For all buttons *without* dropdown menus, the mouse-off group will be placed on the **MouseOff** layer. The mouse-over group will be placed on the **MouseOver** layer.

For all buttons *with* dropdown menus, popup layers must be created and properly used. Additionally, each popup layer will have its own mouse-over layer.

Start by creating a set of new layers in the **Layer Gallery**. And for proper rollover effects, they will need to be ordered properly from bottom to top.

mouseOver\_btn7
btn7
mouseOver\_btn5
btn5
mouseOver\_btn4
btn4
mouseOver\_btn3
btn3
mouseOver\_btn1
btn1
MouseOver
MouseOff

As was mentioned above, a pair of layers are required for each button that has a dropdown menu. Additional layers are *not* needed for buttons that have no dropdown menus. For this reason, you see no special layers for buttons 2, 6 or 8.

Note that for each popup layer (btn1, btn3, btn4, btn5 and btn7) there is a corresponding mouse-over layer directly above. The rollover layer name [i]absolutely must[i] have "mouseover" as its first eight letters (not case-sensitive).

#### Make the first button

- Make the **MouseOff** layer the current layer.
- Create a black rectangle (50x22) with no border.
- Add center-justified, 13pix, white text.
- Center the two items within selection bounds (use Ctrl+Shift+L).
- Group together (Ctrl+G) the rectangle and the white text.
- Clone the group (Ctrl+K).
- Using the **Layer Gallery**, make the **MouseOver** layer the current layer.

# **DropDown Navbar Tutorial**

Xara Web Designer

by **cursor** = **cur**TIS **so**rENSON 06-22-2009

- With the cloned group selected, move it to the **MouseOver** layer by clicking the **Move** button at the top of the Layer Gallery.
- Hit ESC to deselect the group.
- Ctrl+click on the the rectangle portion of the button (not the text). The status line will read, "1 rectangle 'inside' on layer MouseOver".
- Right-mouse-click on any color (on the color bar) that you want to use for your mouse-over highlight, then select "Set fill color".
- With the first set of mouse-off and mouse-over button elements created and on proper layers, let's apply a soft-group. Marquee-select both objects. The status bar at the bottom left of your Web Designer window should read, "2 groups on 2 layers".
- Do an **Arrange** > **Apply Soft Group**. The status bar should read, "2 groups (Soft Group) on 2 layers".
- Right-mouse-click on the soft grouped button and open **Web Properties**. Click on the **Link** tab. In the **Link to Web address** field, type # (Shift+3). Click the **Apply** button. This applies a temporary link that will allow these soft-grouped elements to behave like a button. Leave the Web Properties dialog open.
- Test the button function by clicking the **Preview** button. Moving your mouse cursor across the button should stimulate the group on the **MouseOver** layer.

## **Duplicate the buttons**

Now that we have a single, working button, we can move forward. Doing this first means that we don't have to run through this process for each and every button. (What a nightmare THAT would be ...)

Make sure that your button is where you want your first button to be on the web page. On the info bar, check the Position XY values. It's not a bad idea to edit those values so that they are integers.

Make sure that both the **MouseOff** and **MouseOver** layers are both visible and unlocked in the **Layer Gallery**.

Create your second button by selecting your button (soft-grouped) and typing Ctrl+K (this will make a clone of your button, in exactly the same position, and with its elements on precisely the same layers.) Shift the button to the right by holding down the Ctrl key and hitting the right arrow key 11 times (that's 55 pixels).

Marquee-select the two buttons, then hit Ctrl+K to create additional copies. Shift the buttons to the right by holding down the Ctrl key and hitting the right arrow key 22 times.

Do the same to create and position the last four buttons.

Edit the text string of each button. Note that because the buttons are soft-grouped, changing the text value on either layer will automatically change the text string on the other layer.

#### PART 2

#### **Create Popup Menu Items**

With the **Snap to objects** mode active, create duplicates of each button and position them as needed. You can do this by right-mouse dragging the original buttons (this is a cloning shortcut). Move your cursor to the upper-left corner of the button, click & drag to the lower-left corner of the same button. This will snap exactly on the corner. To verify, you can check the Position XY values on the infobar.

- For button 1, add three buttons.
- For button 3, add two buttons.
- For button 4, add four buttons.
- For button 5, add three buttons.
- For button 7, add two buttons.

Edit all drop-down button labels as 1a, 1b, 1c, etc. Remember that because the buttons are softgrouped, changing the text value on either layer will automatically change the text string on the other layer.

## **Moving Groups To Popup Lavers**

(and their companion rollover layers)

With all layers unlocked and visible, marquee-select all buttons. Do an **Arrange > Remove Soft Group.** This is so that we can conveniently access the groups on different layers, to reposition them onto their popup layers. We'll soft-group them again later.

OK ... here's the fun stuff.

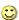

#### **Top Level Buttons**

Since buttons 2, 6 and 8 don't have drop-down menus, we can leave them alone. For the other top-level buttons (1, 3, 4, 5 and 7), you'll need to follow these steps:

- Move the **MouseOver** group to its popup layer. For button 1, that would mean that the colored rectangle that's grouped with its white text moves to the **btn1** layer.
- Leave the MouseOff group (the black rectangle that's grouped with its white text) where it is, but add a trigger to stimulate its popup layer.

### **Drop-down Buttons**

Follow these steps to properly place the drop-down button groups on layers:

- Move the **MouseOver** group to its mouseover-popup layer. For buttons 1a 1b and 1c that would mean that the colored rectangle that's grouped with its white text moves to the mouseOver btn1 layer.
- Move the **MouseOff** group to its popup layer. For buttons 1a 1b and 1c that would mean that the black rectangle that's grouped with its white text moves to the **btn1** layer.

### Making Adjustments To Button 1

(and its drop-down buttons)

Let's go ahead and move the groups for the button 1 family:

# **DropDown Navbar Tutorial**

Xara Web Designer

by **cursor** = **cur**TIS **so**rENSON 06-22-2009

- Make the MouseOver layer selectable and visible. Lock all other layers and make them
  invisible.
- Select colored button 1. The status line should read, "1 group on layer MouseOver". Activate the popup layer that you created called **btn1**, then click on the **Move** button at the top of the gallery. The colored button object will immediately disappear, since it has been moved to an invisible layer.
- Marquee-select colored buttons 1a, 1b and 1c. The status line should read, "3 groups on layer MouseOver". Activate the popup layer that you created called **mouseOver\_btn1**, then click on the **Move** button at the top of the gallery. The three buttons will immediately disappear, since they have been moved to an invisible layer.
- Make the MouseOff layer selectable and visible. Lock all other layers and make them
  invisible.
- Marquee-select black buttons 1a, 1b and 1c. The status line should read, "3 groups on layer MouseOff". Activate the popup layer that you created called btn1, then click on the Move button at the top of the gallery. The three buttons will immediately disappear, since they have been moved to an invisible layer.
- Select the black button 1. The status line should read, "1 group on layer MouseOff". Stimulate the popup layer with **Web Properties** > **Mouse-over** (tab) > **Show popup layer** [btn1]

Test button 1 and it's drop-down by clicking on the **Preview** button.

### PART 3

## Processing Buttons 3, 4, 5 and 7

(and their drop-down buttons)

Instead of handing one button at a time, let's look at a more efficient process:

- Move the colored buttons
  - Set MouseOver as selectable/visible.
     Set all others as locked/invisible.
  - Select colored button 3.
     Click btn3 in the Layer Gallery.
     Click the Move button.
  - Select colored button 4.
     Click btn4 in the Layer Gallery.
     Click the Move button.
  - Select colored button 5.
     Click btn5 in the Layer Gallery.
     Click the Move button.
  - Select blue button 7.
     Click btn7 in the Layer Gallery.
  - Marquee-select colored buttons 3a and 3b.
     Click mouseOver\_btn3 in the Layer Gallery.
     Click the Move button.
  - Marquee-select colored buttons 4a 4b 4c and 4d.
     Click mouseOver\_btn4 in the Layer Gallery.
     Click the Move button.
  - Marquee-select colored buttons 5a 5b and 5c.
     Click mouseOver\_btn5 in the Layer Gallery.
     Click the Move button.
  - Marquee-select colored buttons 71 and 7b.
     Click mouseOver\_btn7 in the Layer Gallery.
     Click the Move button.

#### Move the black buttons

- Set MouseOff as selectable/visible.
   Set all others as locked/invisible.
- Select black button 3.
- Web Properties > Mouse-over (tab) > Show popup layer [btn3] (click Apply)
- o Select black button 4.
- Web Properties > Mouse-over (tab) > Show popup layer [<u>btn4</u>] (click Apply)
- Select black button 5.
- Web Properties > Mouse-over (tab) > Show popup layer [<u>btn5</u>] (click Apply)
- o Select black button 7.

# **DropDown Navbar Tutorial**

Xara Web Designer

by **cursor** = **cur**TIS **so**rENSON 06-22-2009

Web Properties > Mouse-over (tab) > Show popup layer [<u>btn7</u>] (click Apply)

Test the entire menu system by clicking the **Preview** button.

You can create duplicate web pages, with navigation intact, with the **Edit > Pages > Duplicate current page**. Once you have your pages created, don't forget to replace the temporary # link with an appropriate **Web Properties > Link** (tab) > **Link to page** [ <u>page name</u> ].

Note that there isn't any soft-grouping right now, yet the menu system works just fine. If you want to be able to edit a text string on one layer, and have the other layer automatically change, then you'll want to go back and soft-group your buttons. Soft-grouping also comes in handy when moving your buttons around and keeping all of its elements together and in alignment.

All in all, once the basics sink in, buttons and menus are not difficult to construct. Making the sample .web file took me about 20 minutes. It did, though, require a learning curve.